## **Anleitung zum Firmen Playertag**

Wenn ihr im Multiplayer seit drückt ihr die "TAB"-Taste und die rechte Maustaste. Dann geht ihr unten auf das gelbe Zahnrad. Dort tragt ihr folgenden Text bei "Player Tag" eintragen:

## TransNet Group

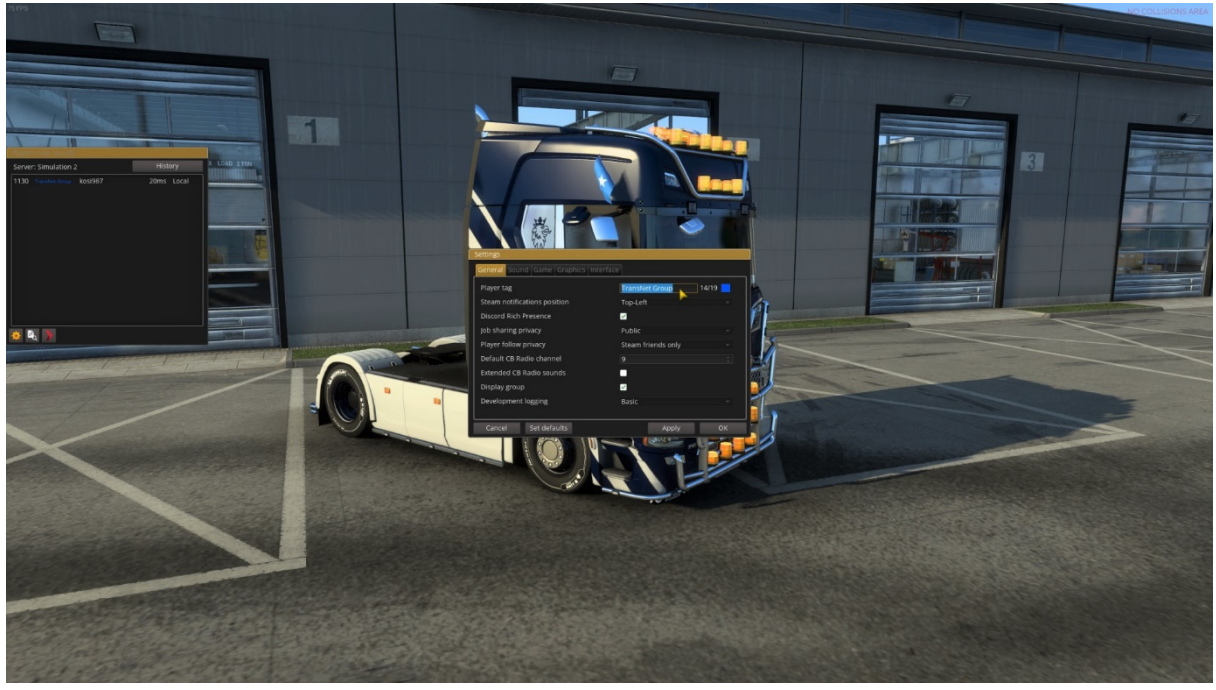

Dann geht ihr auf den farbigen Würfel. Dort Tragt ihr bei den 3 Textfeldern jeweils die "0" eintragen.

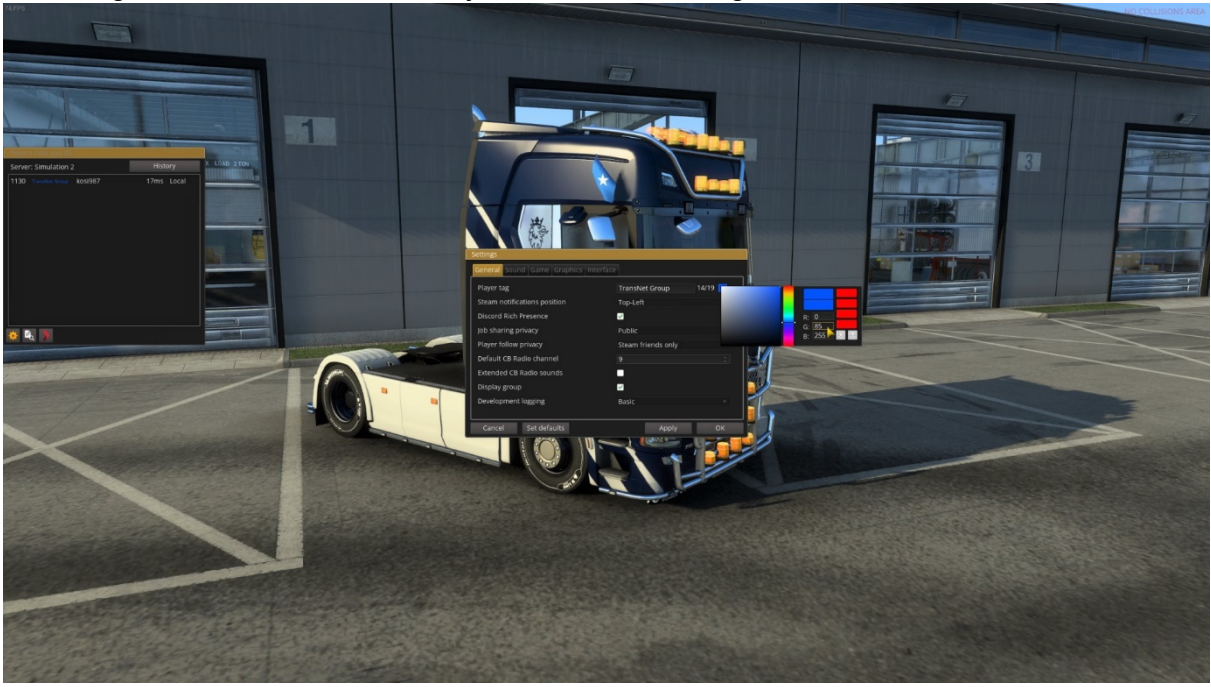

Danach fangt ihr von unten an und tragt ganz unten "255" und in der Mitte "85" ein. Oben bleibt die "0".

Zum Schluss noch auf "Apply" klicken und fertig ist der Tag.